## **손말이음센터 중계프로그램 설치 방법 및 오류 발생시 해결 방법**

- 1. 손말이음센터 중계프로그램 이용시 Internet Explorer 브라우저 사용
- 2. 보안프로그램 종료 후 중계프로그램 실행
	- ex) 금융 보안프로그램 등 중계프로그램 실행시에만 종료

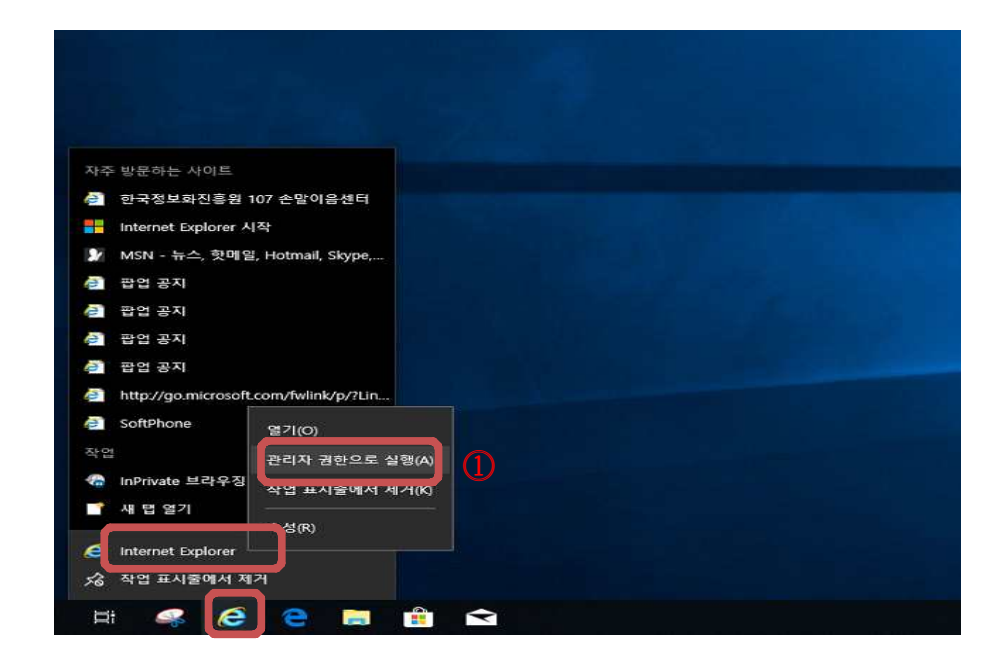

**⓵ Internet Explorer 아이콘 우클릭 - 관리자 권한으로 실행.**

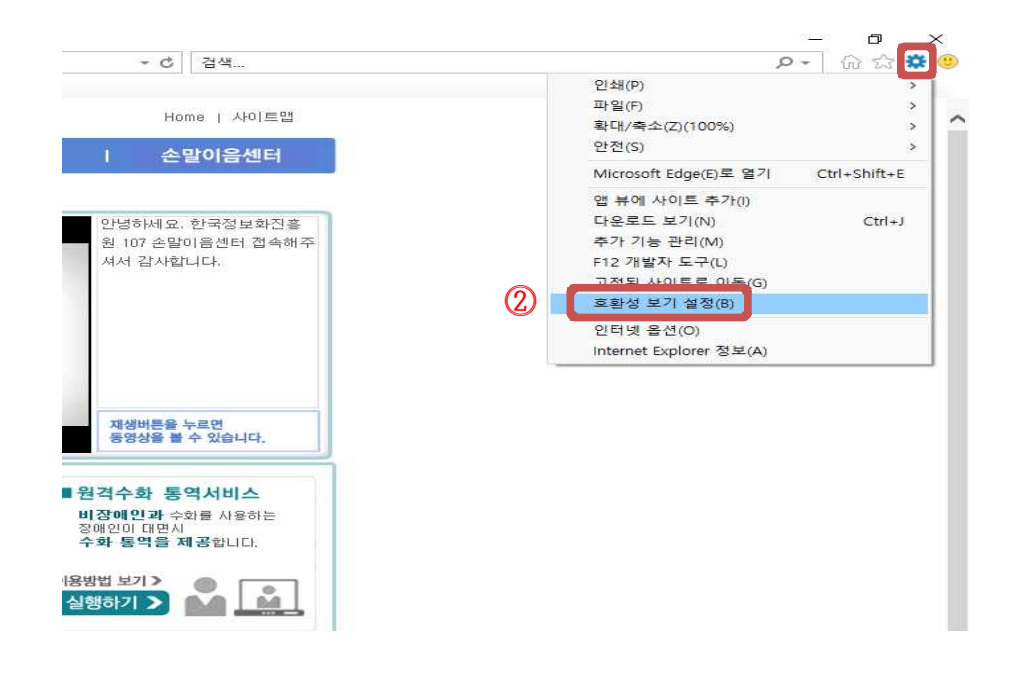

**⓶ 설정 – 호환성 보기 설정 – https://www.relaycall.or.kr 추가**

**⓵, ⓶ 방법으로도 설치 및 실행이 안되는 경우**

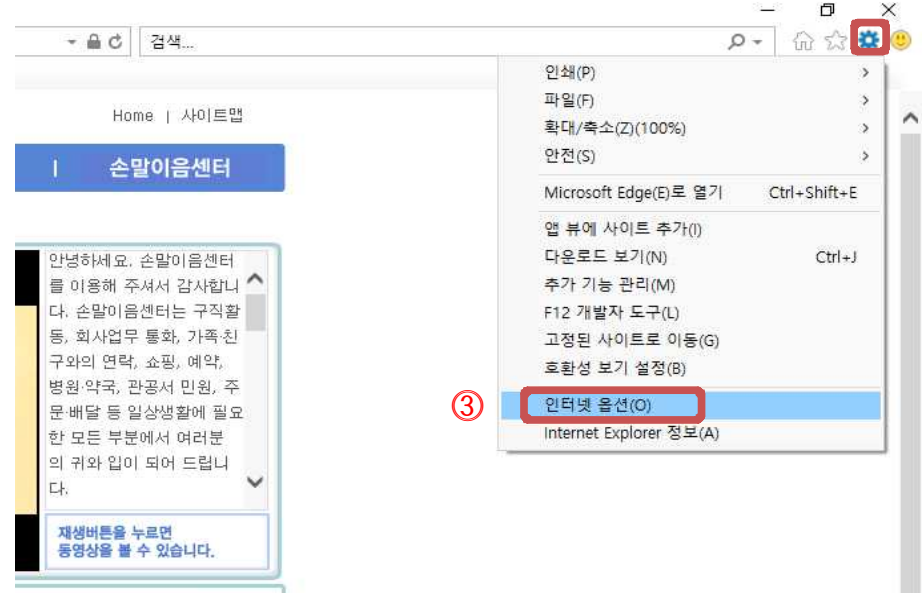

**⓷ 설정 – 인터넷 옵션**

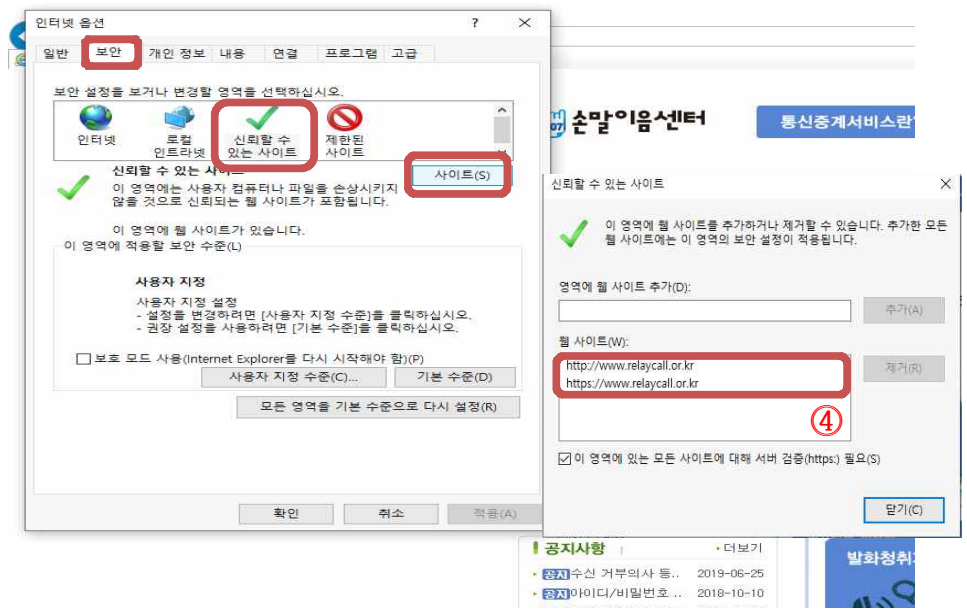

**⓸ 보안 – 신뢰할 수 있는 사이트 – 사이트 클릭 https://www.relaycall.or.kr 추가 이 영역에 있는 모든 사이트에 대해 서버 검증(https:) 필요 체크 해제 후 http://www.relaycall.or.kr 추가**

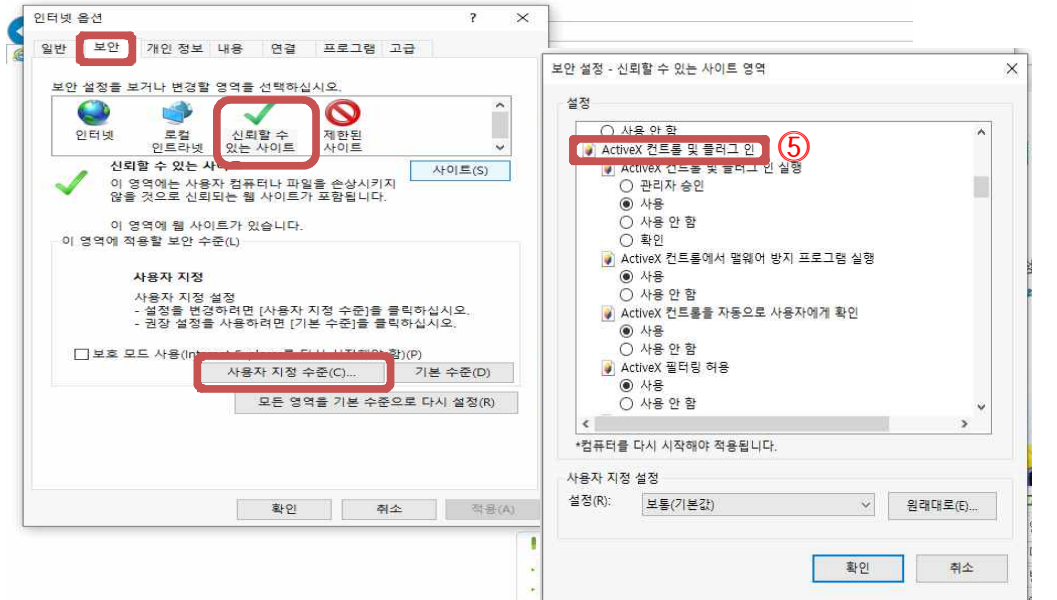

**⓹ 보안 – 신뢰할 수 있는 사이트 – 사용자 지정 수준 클릭 ActiveX 컨트롤 및 플러그 인**

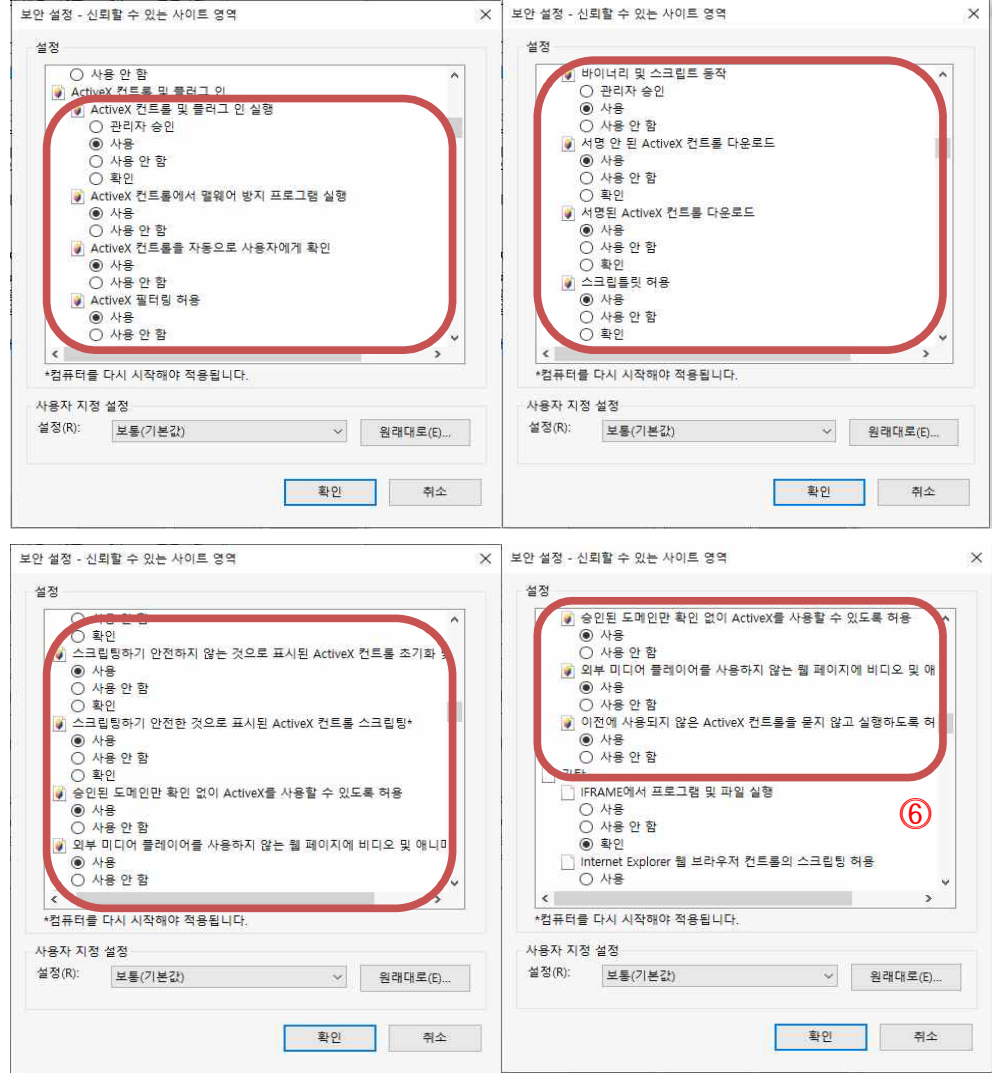

**⓺ ActiveX 관련 설정 모두 사용으로 변경**

## **⓼ Setup 파일 다운로드 후 설치**

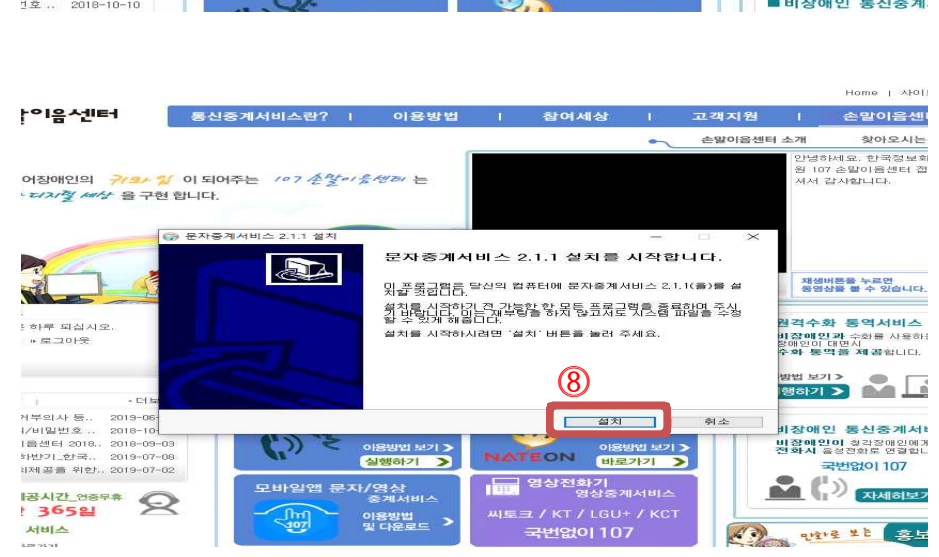

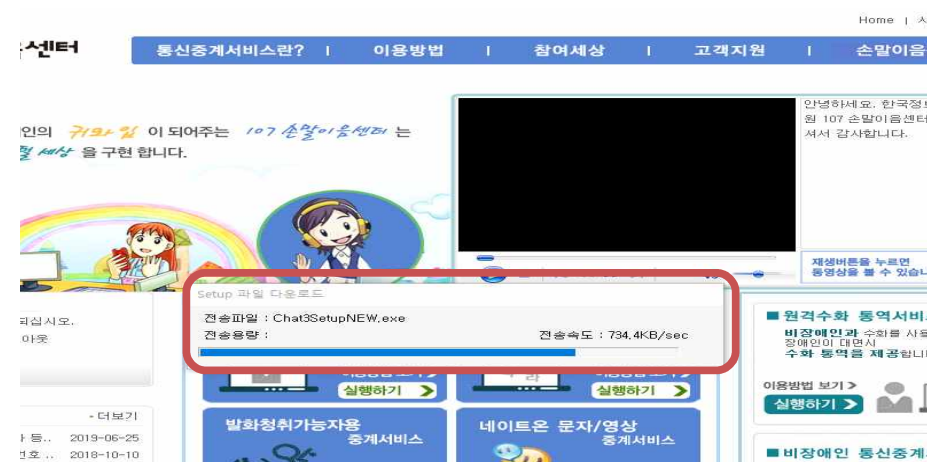

## **⓻ 중계서비스 실행하기 클릭 – 설치**

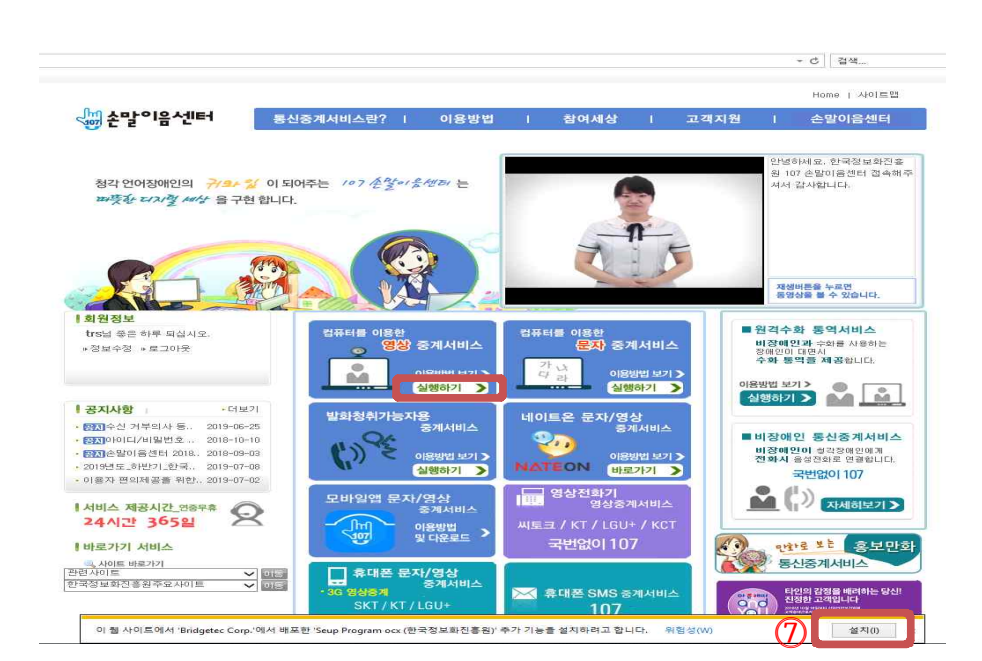

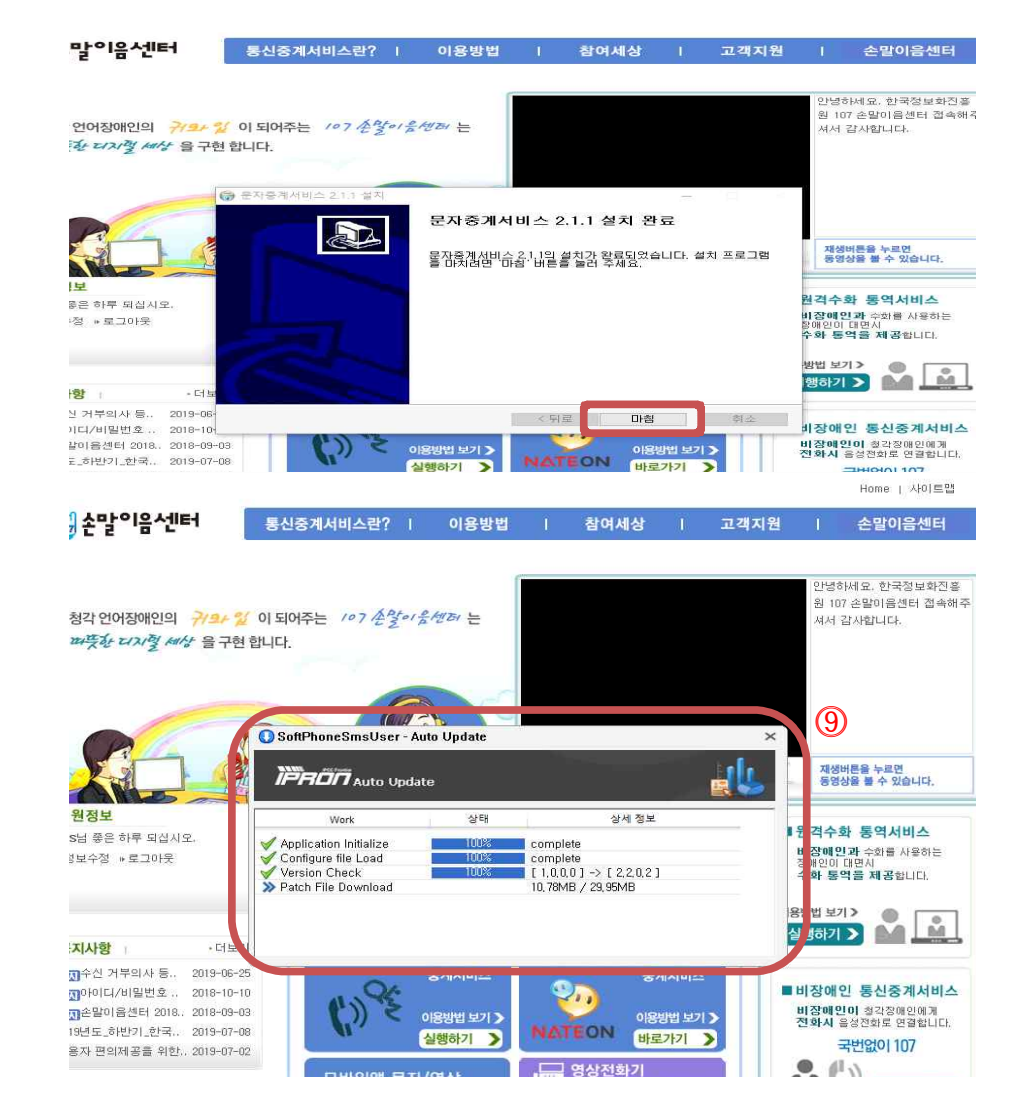

**⓽ 설치 완료후 중계서비스 실행하기 클릭 – 자동 패치**

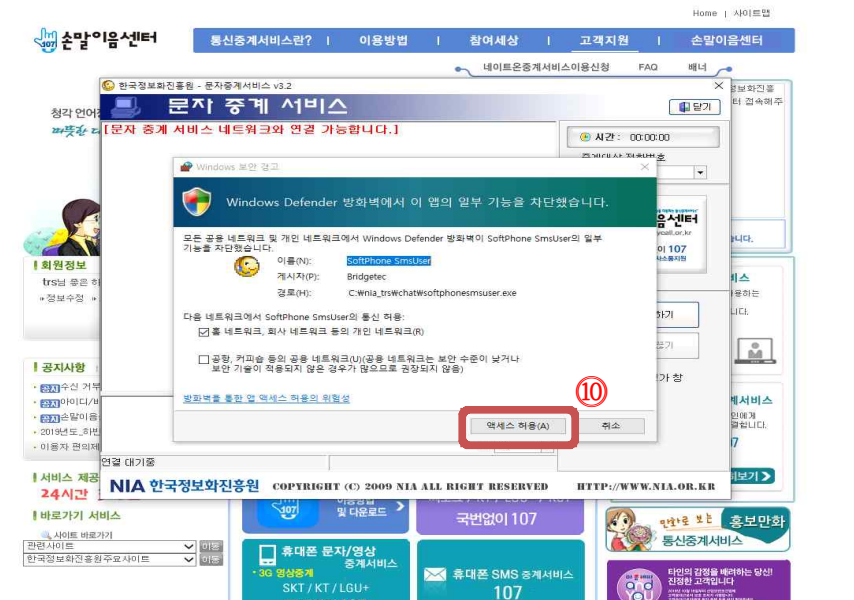

**⓾ 자동 패치 완료 후 엑세스 허용 클릭, 중계서비스 이용**